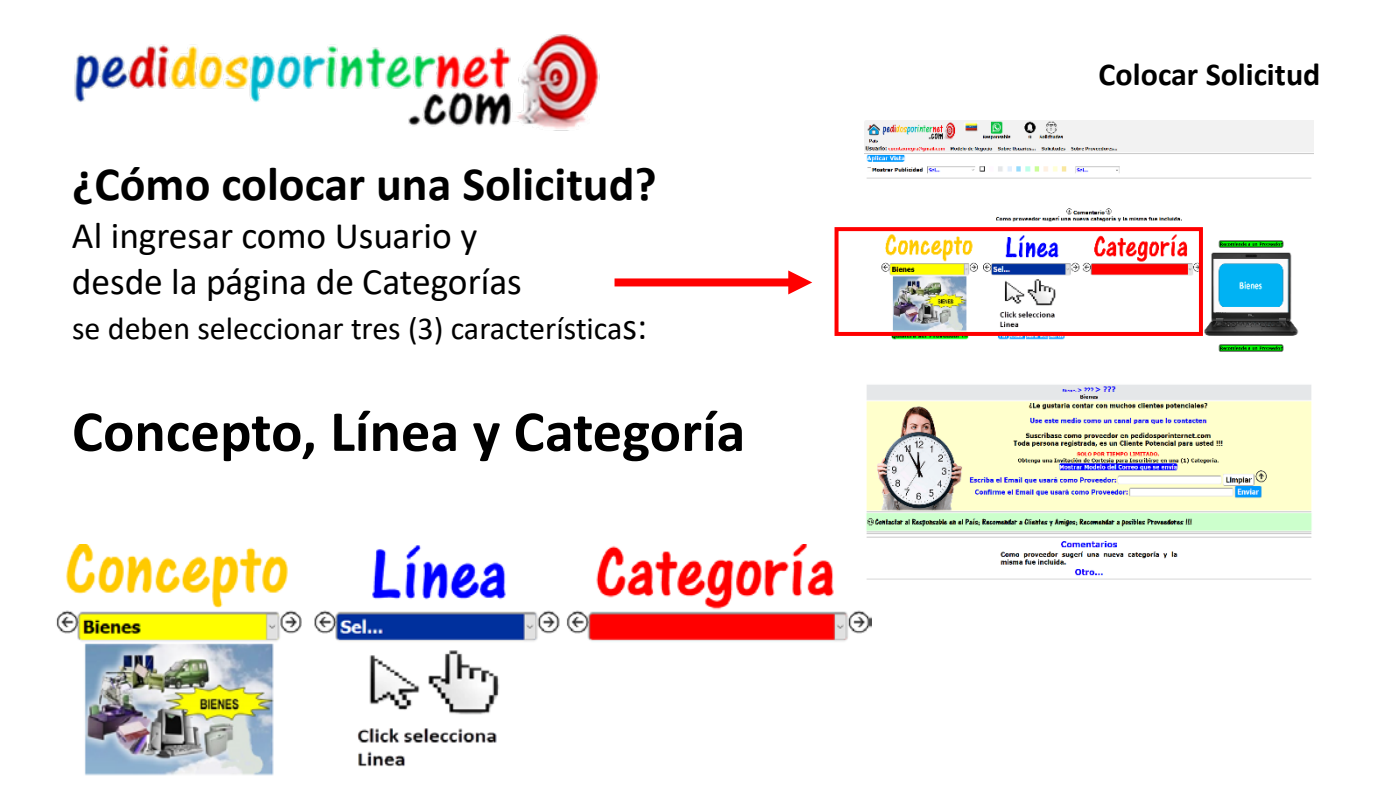

La selección se puede realizar de la siguiente manera:

- Desplegando el combo y seleccionando un valor (Item)
- Haciendo clic en las flechas derecha/izquierda del combo respectivo
- Haciendo clic en la imagen respectiva (recommendable por ilustrativa)

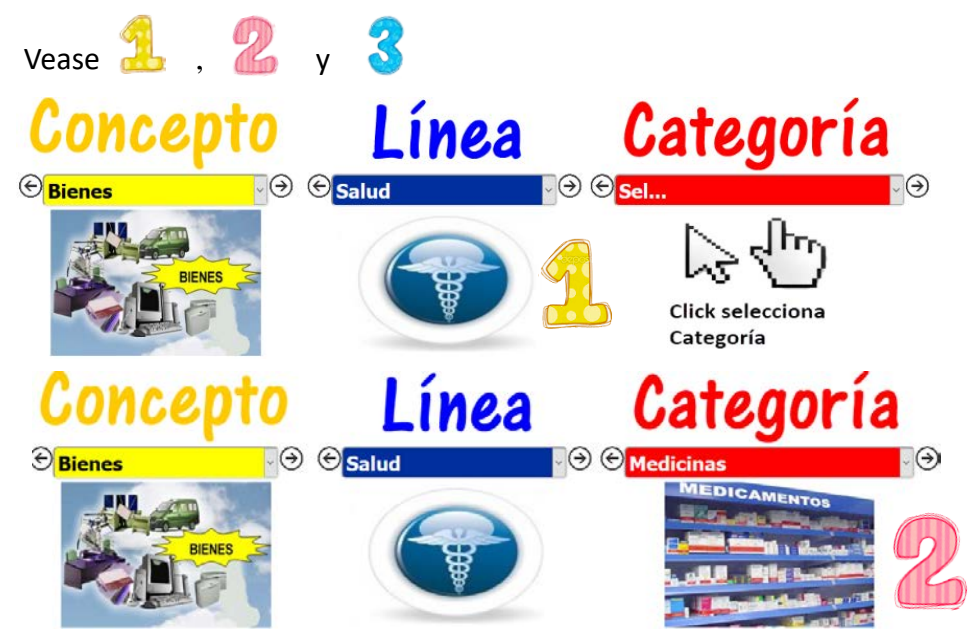

Cuando las (3) carácterísticas esten seleccionadas aparecerá una imagen como las que se

presentan a continuación, entre otras, para hacer clic y poder colocar la solicitud.

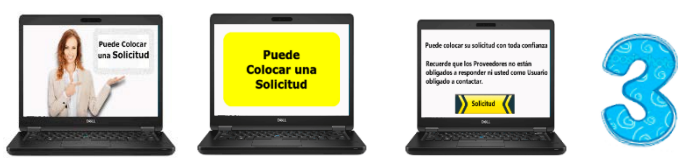

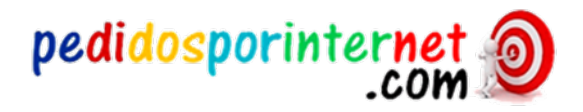

## Página para colocar específicamente la solicitud

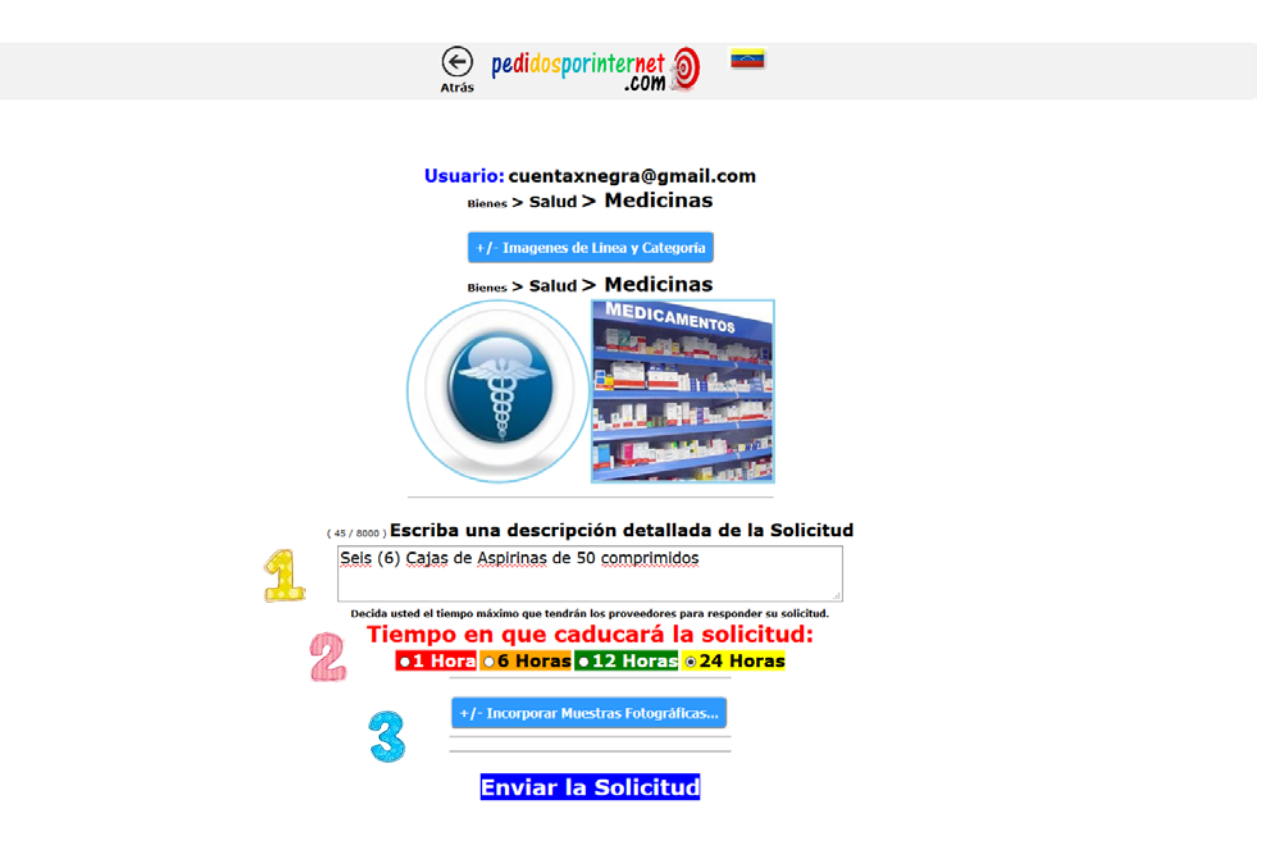

1.- Escribir lo que necesite, quiera o desee.

2.-Seleccionar el tiempo limite máximo que tendrán los proveedores para responder su solicitud, alcanzado el tiempo ningún proveedor podrá dar respuesta. Defecto 24 Horas.

3.-Seleccionar Imagen. Opcionalmente puede incluir un máximo de 6 Imagenes como anexo,

Finalmente hacer clic en el botón: Enviar la solicitud

## **La solicitud la recibirán instantaneamente todos los proveedores suscritos a:**

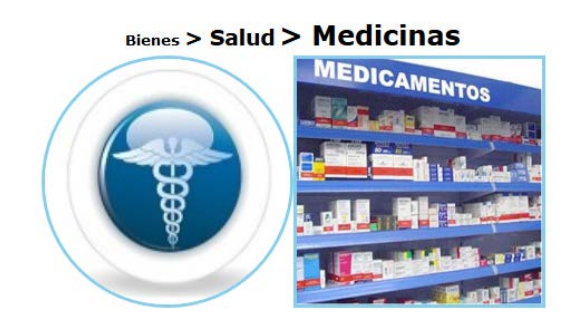